# WAFER-6820 -Low Power Transmeta TM3200/TM5400/TM5600 With CRT/LCD, Ethernet Single Board Computer

### **Copyright Notice**

©Copyright 2000 by ICP Electronics Inc. All Rights Reserved. Manual first edition Nov.01, 2000.

The information in this document is subject to change without prior notice in order to improve reliability, design and function and does not represent a commitment on the part of the manufacturer.

In no event will the manufacturer be liable for direct, indirect, special, incidental, or consequential damages arising out of the use or inability to use the product or documentation, even if advised of the possibility of such damages.

This document contains proprietary information protected by copyright. All rights are reserved. No part of this manual may be reproduced by any mechanical, electronic, or other means in any form without prior written permission of the manufacturer.

### **Trademarks**

WAFER-6820 is a registered trademark of ICP Electronics Inc. IBM PC is a registered trademark of International Business Machines Corporation. Intel is a registered trademark of Intel Corporation. Other product names mentioned herein are used for identification purposes only and may be trademarks and/or registered

trademarks of their respective companies. WWW.iei.com.tw

# **Contents**

| Contents                                        | II |
|-------------------------------------------------|----|
| Introduction                                    | 1  |
| 1.1 Specifications:                             | 2  |
| 1.2 What You Have                               | 4  |
| Installation                                    | 5  |
| 2.1 WAFER-6820 Layout                           | 5  |
| 2.2 WAFER-6820 DIMENSION                        | 7  |
| 2.3 Unpacking                                   | 8  |
| 2.4 Clear CMOS Setup (J2)                       | 9  |
| 2.5 Fan Connector (J3)                          | 9  |
| 2.6 LCD Voltage and Clock Setting (J4)          | 9  |
| 2.7 Buzzer Setting (J5-Pin 1,2)                 | 10 |
| 2.8 Compact Flash Setting (J5-Pin 3,4)          | 10 |
| 2.9 COM2 PIN8 Setting (J6)                      | 10 |
| 2.10 COM2 RS-232, RS-422 or RS-485 Setting (J7) | 10 |
| 2.11 Watchdog Timer Setting (J8)                | 11 |
| 2.12 Reset Button (J9)                          | 11 |

I

| Connection                                 | 13 |
|--------------------------------------------|----|
| 3.1 External Power Connector (CN1)         | 13 |
| 3.2 PC/104 Connection Bus (CN2, CN3)       | 13 |
| 3.3 LAN RJ45 Connector (CN4)               | 15 |
| 3.4 LCD Interface Connector (CN5)          | 16 |
| 3.5 IDE Disk Drive Connector (CN6)         | 18 |
| 3.6 CompactFlash Connector TYPE II (CN7)   | 18 |
| 3.7 IrDA Infrared Interface Port (CN8)     | 20 |
| 3.8 Keyboard Connector (CN9)               | 20 |
| 3.9 Floppy Disk Drive Connector (CN10)     | 21 |
| 3.10 USB Port Connector (CN12)             | 21 |
| 3.11 Parallel Port (CN13)                  | 22 |
| 3.12 Serial Ports (CN14, CN15)             | 22 |
| 3.13 Audio Connector (CN16, CN17)          | 24 |
| 3.14 VGA Connector (CN18)                  | 25 |
| 3.15 TV-OUTPUT Connector (CN19) (Optional) | 25 |
| AWARD BIOS Setup                           | 26 |
| 4.1 Introduction                           | 26 |
| 4.2 Starting Setup                         | 26 |
| 4.3 Using Setup                            | 27 |
| 4.4 Main Menu                              | 28 |

|     | 4.5 Standard CMOS Setup               | 31   |
|-----|---------------------------------------|------|
|     | 4.6 Advanced BIOS Features            | 36   |
|     | 4.7 Integrated Peripherals            | 41   |
|     | 4.8 Power Management Setup            | 45   |
|     | ACPI Function                         | 46   |
|     | 4.9 PnP/PCI Configuration Setup       | 49   |
|     | 4.10 PC Health Status                 | 51   |
|     | 4.11 Defaults Menu                    | 52   |
|     | 4.12 Supervisor/User Password Setting | 54   |
|     | 4.13 Exit Selecting.                  | 55   |
| Αрр | pendix A. Watch-Dog Timer             | .57  |
| ٩pp | pendix B. I/O Address Map             | . 59 |
|     | B.1 System I/O Address Map            | 59   |
|     | B.2 DMA channel assignments           | 60   |
|     | B.3 Interrupt assignments             | 61   |
|     | B 4 1st MB memory map                 | 61   |

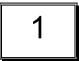

# Introduction

WAFER-6820 is designed for limited space applications with only the size of a  $3\frac{1}{2}$ " hard drive. It supports the full functions of an AT-compatible industrial computer on a single board. The WAFER-6820 is equipped with a low-power consumption and high performance Transmeta TM3200 / TM5400 / TM5600 processor on board. It also contains an SDRAM SODIMM socket that can support up to 128MB memory.

The WAFER-6820 provides an Ethernet interface, audio interface, Compact Flash Type II, EIDE interface, one parallel port, one serial port RS-232, one serial port RS-232/422/485 with auto-direction, and a mini-DIN PS/2 keyboard/mouse interface. The built-in SVGA/LCD display controller supports both the CRT and LCD display simultaneously. It offers the resolutions of LCD screen up to 1024 x 768 and CRT resolutions up to 1280 x 1024 @ 16 colors. The display type is configured by software utility. The Flash ROM contains both the system BIOS and the VGA BIOS. Reprogramming the Flash ROM could do the modification, in case of necessary.

The RS485 has an outstanding characteristic of intelligent directing control, which eliminates the extra control signal like RTS. With this feature you can develop your program as you are using a normal RS232 without special control routine. This is especially important in WINDOWS

programming which do not allow the program to catch the control pin at your wish.

Finally, one PC/104 connector is included for the future application you will need.

### **Notes:**

The Transmeta Crusoe <sup>TM</sup> TM3200/TM5400/TM5600 will occupy 16MB memory space to save its CMS code temporally. So we must indicate the memory type for Tramsmeta Crusoe <sup>TM</sup>. Because this point, we will attaché one 128MB SDRAM module that we approved in the package.

### 1.1 Specifications:

The WAFER-6820 with VGA Computer provides the following specification:

• **CPU**: Low power Transmeta Crusoe ™TM3200 400MHZ (L1:96KB)

TM5400 600MHZ (CACHE: L1:128KB ,L2:256KB)
TM5600 667MHZ (CACHE: L1:128KB ,L2:512KB)

• Bus: ISA bus

DMA channels: 7Interrupt levels: 15

Chipset: Transmeta Crusoe + VIA VT82C686A

PCI VGA: C&T 69000 with 2MB SDRAM built-in Chipset

Resolution: 1280x1024, 256 color, 60Hz 1024x768, 64K color, 85Hz 800x600,full color, 85Hz

#### Ethernet Interface:

Chipset: Realtek 8139C 100Base-TX Fast Ethernet Controller Ethernet Interface: Onboard 100Base-TX RJ-45+LED Connector

- H/W status Monitoring: VT82C686A H/W status monitoring
   IC supports power supply voltages and temperatures monitoring
- Real-Time Clock/Calendar: built-in VT82C686A chipset, backup by industrial Li-battery, 3V/300mAH.
- DRAM: supports to 128MB,SDRAM.
- Ultra DMA/33 IDE Interface: supports up to two PCI Enhance IDE hard drives. The Ultra DMA/33 IDE can handle data transfer up to 33MB/s. The best of all is that it is compatible with existing ATA-2 IDE specifications. So there is no need to do any change for customer's current accessory.
- Floppy disk drive interface: two 2.88 MB, 1.44MB, 1.2MB, 720KB, or 360KB floppy disk drives.
- Two high-speed Serial ports: NS16C550 compatible UARTs, and one RS422/485 port with auto-direction function.
- Bi-directional Parallel Port: IEEE 1284 compatible
- IrDA port: Support serial Infrared (SIR).
- USB port: Support two USB ports for future expansion, USB 1.1 compliant.
- Watchdog timer
- CompactFlash disk: The CompactFlash Storage Card also runs in True IDE Mode that is compatible with an IDE disk drive. It can be used with a passive adapter in a Type II socket.
- Keyboard connector
- Mouse: PS/2 Mouse Port on-board.
- Power Consumption: +5V Only.
  - +5V @ 1.8A (Transmeta TM3200\_400MHZ, 128MB SDRAM)
  - +5V @ 2.2A (Transmeta TM5400 600MHZ, 128MB SDRAM)
  - +5V @ 2.3A (Transmeta TM5600 667MHZ, 128MB SDRAM)
- Operating Temperature:  $0^{\circ} \sim 60 \circ C$  (CPU needs heat sink)

### 1.2 What You Have

Before you install the product, please check the following materials are included in the package:

- 1 WAFER-6820 All-in-one single board computer
- 1 CD disk for utility and drivers
- 1 3.5" IDE flat cable (44-pin 2.0mm pitch to 40-pin 2.54mm pitch) (Part NO. : 32200-008800)
- 1 one to two 6pin mini Din connector for keyboard and mouse (Part NO.: 32000-000138)
- 1 combo serial port cable (RS-232/422/485)

(Part NO.: 32200-012100)

• 1 standard D25 connector for parallel cable

(Part NO.: 32200-015100)

- 1 floppy cable (for 3.5" FDD only) (Part NO.: 32200-000058)
- 1 Earphone Round Cable (4 organize to 16 pin)

(Part NO.: 32000-000147)

• 2 Stud (M3X8, Metal: Copper)

(Part NO.: 44310-030081)

• 2 Spacer (3.0x4.5x2.5, Metal: NYLON)

(Part NO.: 46005-000400)

If any of these items are missing or damaged, contact your distributor or sales representative immediately.

2

# Installation

This chapter describes how to install the WAFER-6820. At first, the layout of WAFER-6820 is shown, and the unpacking information that you should be careful is described. The jumpers and switches setting for the WAFER-6820's configuration, such as watchdog timer, are also included.

# 2.1 WAFER-6820 Layout

(Please refer to next page)

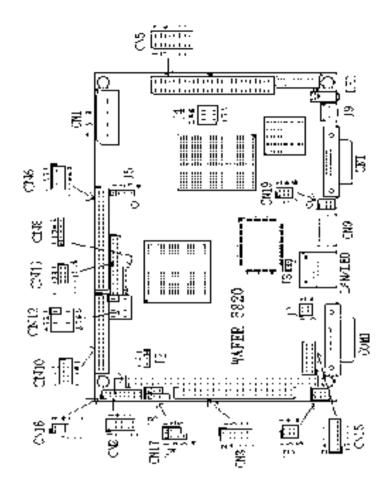

### 2.2 WAFER-6820 DIMENSION

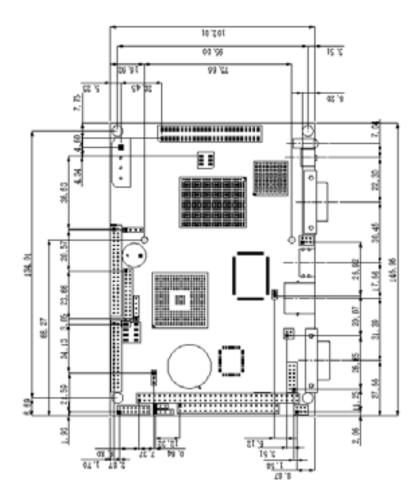

### 2.3 Unpacking

Your WAFER-6820 Single Board Computer contains sensitive electronic components that can be easily damaged by static electricity.

In this section, we describe the precautions you should take while unpacking, as well as during installation. It is very important that the instructions be followed correctly, to avoid static damage, and to successfully install the board.

The system board should be done on a grounded anti-static mat. The operator should be wearing an anti-static wristband, grounded at the same point as the anti-static mat.

Inspect the cardboard carton for obvious damage. Shipping and handling may cause damage to your board. Be sure there are no shipping and handing damages on the board before processing.

After opening the cardboard carton, exact the system board and place it only on a grounded anti-static surface component side up.

Again inspect the board for damage. Press down on all the docketed IC's to make sure that they are properly seated. Do this only with the board place on a firm flat surface.

Note: DO NOT APPLY POWER TO THE BOARD IF IT HAS BEEN DAMAGED.

You are now ready to install your WAFER-6820 Single Board Computer.

# 2.4 Clear CMOS Setup (J2)

If want to clear the CMOS Setup (for example forgot the password you should clear the setup and then set the password again.), you should close the J2 pin 2-3 about 3 seconds, then open again. Set back to normal operation mode, close pin 1-2.

| J2  | DESCRIPTION      |
|-----|------------------|
| 1-2 | Normal Operation |
| 2-3 | Clear CMOS Setup |

# 2.5 Fan Connector (J3)

The WAFER-6820 provides a CPU cooling fan connector. This connector can supply 5V/500mA to the cooling fan.

| PIN NO. | DESCRIPTION |
|---------|-------------|
| 1       | +5V         |
| 2       | GND         |

### 2.6 LCD Voltage and Clock Setting (J4)

The LCD interface connector CN5 can provide 5V or 3.3V power supply by selecting the J4 (2,4,6) to meet the different LCD requirement. And the JP4 (1,3,5) can provide normal or inverted Shift CLOCK for LCD.

| J4 (2,4,6) | DESCRIPTION |
|------------|-------------|
| 2-4        | 5V          |
| 4-6        | 3.3V        |

| JP4 (1,3,5) | DESCRIPTION          |
|-------------|----------------------|
| 1-3         | Shift Clock Invert   |
| 3-5         | Shift Clock (Normal) |

### 2.7 Buzzer Setting (J5-Pin 1,2)

Set the operating mode of Buzzer.

| Address    | J5-1, 2 |
|------------|---------|
| Buzzer ON  | CLOSE   |
| Buzzer OFF | OPEN    |

## 2.8 Compact Flash Setting (J5-Pin 3,4)

Set the operating mode of CompactFlash disk. This is similar to the operation of hard disk.

| Address | J5-3, 4 |
|---------|---------|
| MASTER  | CLOSE   |
| SLAVE   | OPEN    |

### 2.9 COM2 PIN8 Setting (J6)

In the RS232 mode, the COM2 (CN15) can supply +5V or +12V power to the serial devices via RI pin (Pin 8) of the COM port connector. The maximal current is 1A with fuse protection, from these two connector's 5V/12V output. If the output is set to 12V, make sure that you have 12V supply to the board.

| CN9 Pin 8 | J6 (1,3,5) | J6 (2,4,6) | J7  |
|-----------|------------|------------|-----|
| RI Signal | 3-5        | Don't care | 1-2 |
| +5V       | 1-3        | 4-6        | 1-2 |
| +12V      | 1-3        | 2-4        | 1-2 |

# 2.10 COM2 RS-232, RS-422 or RS-485 Setting (J7)

The COM2 (CN15) can be set to RS-232 or RS-422/485 for industrial field site application. Moreover when this port was set to the RS-485 mode, the board equipped with auto-direction IC will automatically sense the data direction to eliminate the data collision. This is especially important in WINDOWS programming which do not allow the program to catch the control pin at your wish.

| J7  | DESCRIPTION |
|-----|-------------|
| 1-2 | RS232       |
| 3-4 | RS422/RS485 |

# 2.11 Watchdog Timer Setting (J8)

Rreading port 443H enables the Watch-Dog Timer. It should be retriggered before the time-out period ends, otherwise it will assume the program operation is abnormal and will issue a reset signal to start again, or activate NMI to CPU. Reading port 043/843H disables the watchdog Timer. Refer to Appendix A for more detailed information on Watchdog Timer

| J8   | DESCRIPTION                           |
|------|---------------------------------------|
| 1-2  | ACTIVATE NMI TO CPU WHEN WDT TIME-OUT |
| 2-3  | RESET WHEN WDT TIME-OUT               |
| OPEN | DISABLE WDT                           |

# 2.12 Reset Button (J9)

You can press Reset Button (J9) to reset your computer easily.

| PIN NO. | DISCRPTION |
|---------|------------|
| 1       | Reset_In   |
| 2       | GND        |

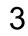

# Connection

This chapter describes how to connect peripherals, switches and indicators to the WAFER-6820 board.

# 3.1 External Power Connector (CN1)

The WAFER-6820 has an on-board external power connector CN1. You can apply power directly to the CPU board.

•CN1: External Power Connector

| PIN NO. | DESCRIPTION |
|---------|-------------|
| 1       | +12V        |
| 2       | GROUND      |
| 3       | GROUND      |
| 4       | +5V         |

# 3.2 PC/104 Connection Bus (CN2, CN3)

The WAFER-6820 PC/104 expansion bus let you attach any kind of PC/104 modules. The PC/104 bus has already become the industrial embedded PC bus standard, so you can easily install over thousands of PC/104 modules from hundreds of vendors in the world. There are two PC/104 connectors on this board: PC/104-64 and PC/104-40.

### •CN2: PC/104-64 Connector

| PIN NO. | Description | PIN NO. | Description |
|---------|-------------|---------|-------------|
| 1       | IOCHCK#     | 2       | GND         |
| 3       | SD7         | 4       | IRSTDRV     |
| 5       | SD6         | 6       | VCC         |
| 7       | SD5         | 8       | IRQ9        |
| 9       | SD4         | 10      | -5V         |
| 11      | SD3         | 12      | DRQ2        |
| 13      | SD2         | 14      | -12V        |
| 15      | SD1         | 16      | ZWS         |
| 17      | SD0         | 18      | +12V        |
| 19      | IOCHRDY     | 20      | GND         |
| 21      | AEN         | 22      | SMEMW#      |
| 23      | SA19        | 24      | SMEMR#      |
| 25      | SA18        | 26      | IOW#        |
| 27      | SA17        | 28      | IOR#        |
| 29      | SA16        | 30      | DACK3#      |
| 31      | SA15        | 32      | DRQ3        |
| 33      | SA14        | 34      | DACK1#      |
| 35      | SA13        | 36      | DRQ1        |
| 37      | SA12        | 38      | REFRESH#    |
| 39      | SA11        | 40      | SYSCLK      |
| 41      | SA10        | 42      | IRQ7        |
| 43      | SA9         | 44      | IRQ6        |
| 45      | SA8         | 46      | IRQ5        |
| 47      | SA7         | 48      | IRQ4        |
| 49      | SA6         | 50      | IRQ3        |
| 51      | SA5         | 52      | DACK2       |
| 53      | SA4         | 54      | TC          |
| 55      | SA3         | 56      | BALE        |
| 57      | SA2         | 58      | VCC         |
| 59      | SA1         | 60      | OSC         |
| 61      | SA0         | 62      | GND         |
| 63      | GND         | 64      | GND         |

### •CN3: PC/104-40 Connector

| PIN NO. | Description | PIN NO | Description |
|---------|-------------|--------|-------------|
| 1       | GND         | 2      | GND         |
| 3       | SBHE#       | 4      | MCS16#      |
| 5       | LA23        | 6      | IOCS16#     |
| 7       | LA22        | 8      | IRQ10       |
| 9       | LA21        | 10     | IRQ11       |
| 11      | LA20        | 12     | IRQ12       |
| 13      | LA19        | 14     | IRQ15       |
| 15      | LA18        | 16     | IRQ14       |
| 17      | LA17        | 18     | DACK0#      |
| 19      | MEMR#       | 20     | DRQ0        |
| 21      | MEMW#       | 22     | DACK5#      |
| 23      | SD8         | 24     | DRQ5        |
| 25      | SD9         | 26     | DACK6#      |
| 27      | SD10        | 28     | DRQ6        |
| 29      | SD11        | 30     | DACK7#      |
| 31      | SD12        | 32     | DRQ7        |
| 33      | SD13        | 34     | VCC         |
| 35      | SD14        | 36     | MASTER#     |
| 37      | SD15        | 38     | GND         |
| 39      | GND         | 40     | GND         |

# 3.3 LAN RJ45 Connector (CN4)

The WAFER-6820 builds in RJ45 LAN connector. It's for 10/100Mbps Ethernet (RTL8139C).

### •CN4: LAN RJ45 Connector

| 1 | TX+ | 5 | NC  |
|---|-----|---|-----|
| 2 | TX- | 6 | RX- |
| 3 | RX+ | 7 | NC  |
| 4 | NC  | 8 | NC  |

# 3.4 LCD Interface Connector (CN5)

The WAFER-6820 provides a 2x25-pin connector for the LCD flat panel interface.

The WAFER-6820 comes to support TFT/DSTN LCD panels at following display options: (This is a reference table only, may support more type of panels)

| Display type | Resolution                     | Example           |
|--------------|--------------------------------|-------------------|
| TFT VGA      | 640X480, 64K Color<br>12 bits  |                   |
| TFT VGA      | 640X480, 64K Color,<br>18bits  | P64CV1            |
| TFT SVGA     | 800X600, 64K Color,<br>18bits  | IMES M121-533DR   |
| TFT XGA      | 1024X768, 64K Color,<br>36bits | Sharp LQ150X1DG11 |

The display options need to be setup from BIOS. The BIOS "**Standard CMOS**" Setup allow you to choose display resolution either 640X480, 800X600 or 1024X768.

• CN5: LCD Interface Connector – supports up to 36-bit LCD. For better display quality, the length of LCD cable should be shorter than 45 cm.

| PIN NO. | Description | PIN NO. | Description |
|---------|-------------|---------|-------------|
| 1       | NC          | 2       | P33         |
| 3       | P34         | 4       | P31         |
| 5       | P35         | 6       | P32         |
| 7       | P30         | 8       | P28         |
| 9       | P29         | 10      | P27         |
| 11      | P25         | 12      | P26         |
| 13      | P24         | 14      | P21         |
| 15      | P23         | 16      | P22         |
| 17      | P16         | 18      | P20         |
| 19      | P17         | 20      | P18         |
| 21      | P19         | 22      | P14         |
| 23      | P13         | 24      | P12         |
| 25      | P15         | 26      | P11         |
| 27      | P7          | 28      | P10         |
| 29      | FPVCC       | 30      | FPVCC       |
| 31      | P9          | 32      | P8          |
| 33      | P4          | 34      | P6          |
| 35      | P3          | 36      | P5          |
| 37      | P2          | 38      | P1          |
| 39      | M           | 40      | P0          |
| 41      | SHIFT CLOCK | 42      | ENABKL      |
| 43      | FPVDD       | 44      | FLM         |

| 45 | ENAVEE | 46 | LP   |
|----|--------|----|------|
| 47 | GND    | 48 | GND  |
| 49 | +12V   | 50 | +12V |

## 3.5 IDE Disk Drive Connector (CN6)

You can attach two IDE (Integrated Device Electronics) hard disk drives to the WAFER-6820 IDE controller (Primary). The IDE supports Ultra DMA/33 interface.

•CN6: IDE Interface Connector (2.0MM)

| 1         RESET#         2         GROUND           3         DATA 7         4         DATA 8           5         DATA 6         6         DATA 9           7         DATA 5         8         DATA 10           9         DATA 4         10         DATA 11           11         DATA 3         12         DATA 12           13         DATA 2         14         DATA 13           15         DATA 1         16         DATA 14           17         DATA 0         18         DATA 15           19         GROUND         20         N/C           21         N/C         22         GROUND           23         IOW#         24         GROUND |    |
|----------------------------------------------------------------------------------------------------|----|
| 5         DATA 6         6         DATA 9           7         DATA 5         8         DATA 10           9         DATA 4         10         DATA 11           11         DATA 3         12         DATA 12           13         DATA 2         14         DATA 13           15         DATA 1         16         DATA 14           17         DATA 0         18         DATA 15           19         GROUND         20         N/C           21         N/C         22         GROUND           23         IOW#         24         GROUND                                                                                                    |    |
| 7 DATA 5 8 DATA 10 9 DATA 4 10 DATA 11 11 DATA 3 12 DATA 12 13 DATA 2 14 DATA 13 15 DATA 1 16 DATA 14 17 DATA 0 18 DATA 15 19 GROUND 20 N/C 21 N/C 22 GROUND 23 IOW# 24 GROUND                                                                                                    |    |
| 9 DATA 4 10 DATA 11 11 DATA 3 12 DATA 12 13 DATA 2 14 DATA 13 15 DATA 1 16 DATA 14 17 DATA 0 18 DATA 15 19 GROUND 20 N/C 21 N/C 22 GROUND 23 IOW# 24 GROUND                                                                                                    |    |
| 11         DATA 3         12         DATA 12           13         DATA 2         14         DATA 13           15         DATA 1         16         DATA 14           17         DATA 0         18         DATA 15           19         GROUND         20         N/C           21         N/C         22         GROUND           23         IOW#         24         GROUND                                                                                                    |    |
| 13         DATA 2         14         DATA 13           15         DATA 1         16         DATA 14           17         DATA 0         18         DATA 15           19         GROUND         20         N/C           21         N/C         22         GROUND           23         IOW#         24         GROUND                                                                                                    |    |
| 15         DATA 1         16         DATA 14           17         DATA 0         18         DATA 15           19         GROUND         20         N/C           21         N/C         22         GROUND           23         IOW#         24         GROUND                                                                                                    |    |
| 17         DATA 0         18         DATA 15           19         GROUND         20         N/C           21         N/C         22         GROUND           23         IOW#         24         GROUND                                                                                                    |    |
| 19         GROUND         20         N/C           21         N/C         22         GROUND           23         IOW#         24         GROUND                                                                                                    |    |
| 21         N/C         22         GROUND           23         IOW#         24         GROUND                                                                                                    |    |
| 23 IOW# 24 GROUND                                                                                                    |    |
|                                                                                                    |    |
|                                                                                                    |    |
| 25 IOR# 26 GROUND                                                                                                    |    |
| 27 N/C 28 BALE – DEFAULT                                                                                                    |    |
| 29 N/C 30 GROUND –DEFAUL                                                                                                    | LT |
| 31 INTERRUPT 32 IOCS16#-DEFAULT                                                                                                    | Γ  |
| 33 SA1 34 N/C                                                                                                    |    |
| 35 SA0 36 SA2                                                                                                    |    |
| 37 HDC CS0# 38 HDC CS1#                                                                                                    |    |
| 39 HDD ACTIVE# 40 GROUND                                                                                                    |    |
| 41 VCC 42 VCC                                                                                                    |    |
| 43 GROUND 44 N/C                                                                                                    |    |

# 3.6 CompactFlash Connector -- TYPE II (CN7)

You can attach one Compact Flash Disk to CN7 that occupy the Secondary IDE channel. The CN7 supports both the TYPE II and TYPE I module.

### •CN7: CompactFlash Connector (Secondary IDE)

| PIN NO. | DESCRIPTION   | PIN NO. | DESCRIPTION   |
|---------|---------------|---------|---------------|
| 1       | GROUND        | 26      | VCC-IN CHECK1 |
| 2       | DATA 3        | 27      | DATA 11       |
| 3       | DATA 4        | 28      | DATA 12       |
| 4       | DATA 5        | 29      | DATA 13       |
| 5       | DATA 6        | 30      | DATA 14       |
| 6       | DATA 7        | 31      | DATA 15       |
| 7       | HDC_CS0#      | 32      | HDC_CS1       |
| 8       | N/C           | 33      | N/C           |
| 9       | GROUND        | 34      | IOR#          |
| 10      | N/C           | 35      | IOW#          |
| 11      | N/C           | 36      | N/C           |
| 12      | N/C           | 37      | INTERRUPT     |
| 13      | VCC_COM       | 38      | VCC_COM       |
| 14      | N/C           | 39      | CSEL          |
| 15      | N/C           | 40      | N/C           |
| 16      | N/C           | 41      | HDD_RESET     |
| 17      | N/C           | 42      | IORDY         |
| 18      | SA2           | 43      | N/C           |
| 19      | SA1           | 44      | VCC_COM       |
| 20      | SA0           | 45      | HDD_ACTIVE#   |
| 21      | DATA 0        | 46      | N/C           |
| 22      | DATA 1        | 47      | DATA 8        |
| 23      | DATA 2        | 48      | DAYA 9        |
| 24      | N/C           | 49      | DATA 10       |
| 25      | VCC-IN CHECK2 | 50      | GROUND        |

# 3.7 IrDA Infrared Interface Port (CN8)

The WAFER-6820 builds in an IrDA port, which supports Serial Infrared (SIR). Using the IrDA port has to set the mode of COM2 as SIR (in the BIOS's Peripheral Setup's). Then the RS-232mode of COM2 will be disabled.

•CN8: IrDA connector

| PIN NO. | DISCRPTION |
|---------|------------|
| 1       | VCC        |
| 2       | N/C        |
| 3       | IRRX       |
| 4       | Ground     |
| 5       | IRTX       |

# 3.8 Keyboard Connector (CN9)

The WAFER-6820 provides one external keyboard and one PS/2 Keyboard and mouse connectors.

•CN9: 6-pin Mini-DIN Keyboard and Mouse Connector

| PIN NO. | DESCRIPTION |
|---------|-------------|
| 1       | KB DATA     |
| 2       | MS DATA     |
| 3       | GND         |
| 4       | +5V         |
| 5       | KB CLOCK    |
| 6       | MS CLOCK    |

## 3.9 Floppy Disk Drive Connector (CN10)

The WAFER-6820 board is equipped with a 34-pin daisy-chain driver connector cable.

### •CN10: FDC CONNECTOR (2.0MM)

| PIN NO. | DESCRIPTION | PIN NO. | DESCRIPTION     |
|---------|-------------|---------|-----------------|
| 1       | GROUND      | 2       | REDUCE WRITE    |
| 3       | GROUND      | 4       | N/C             |
| 5       | N/C         | 6       | DRVDEN1         |
| 7       | GROUND      | 8       | INDEX#          |
| 9       | GROUND      | 10      | MOTOR ENABLE A# |
| 11      | GROUND      | 12      | DRIVE SELECT B# |
| 13      | GROUND      | 14      | DRIVE SELECT A# |
| 15      | GROUND      | 16      | MOTOR ENABLE B# |
| 17      | GROUND      | 18      | DIRECTION#      |
| 19      | GROUND      | 20      | STEP#           |
| 21      | GROUND      | 22      | WRITE DATA#     |
| 23      | GROUND      | 24      | WRITE GATE#     |
| 25      | GROUND      | 26      | TRACK 0#        |
| 27      | GROUND      | 28      | WRITE PROTECT#  |
| 29      | GROUND      | 30      | READ DATA#      |
| 31      | GROUND      | 32      | SIDE 1 SELECT#  |
| 33      | GROUND      | 34      | DISK CHANGE#    |

# 3.10 USB Port Connector (CN12)

The WAFER-6820 builds in two USB ports for the future new I/O bus expansion. It is USB 1.1 compliant

### •CN12: USB 0 & USB 1

| 1 | VCC    | 5 | GROUND |
|---|--------|---|--------|
| 2 | DATA0- | 6 | DATA1+ |
| 3 | DATA0+ | 7 | DATA1- |
| 4 | GROUND | 8 | VCC    |

### 3.11 Parallel Port (CN13)

This port is usually connected to a printer; The WAFER-6820 includes an on-board parallel port, accessed through a 26-pin flat-cable connector CN13.

### •CN13: Parallel Port Connector (2.0MM)

| PIN NO. | DESCRIPTION    | PIN NO. | DESCRIPTION        |
|---------|----------------|---------|--------------------|
| 1       | STROBE#        | 14      | AUTO FORM FEED#    |
| 2       | DATA 0         | 15      | ERROR#             |
| 3       | DATA 1         | 16      | INITIALIZE         |
| 4       | DATA 2         | 17      | PRINTER SELECT LN# |
| 5       | DATA 3         | 18      | GROUND             |
| 6       | DATA 4         | 19      | GROUND             |
| 7       | DATA 5         | 20      | GROUND             |
| 8       | DATA 6         | 21      | GROUND             |
| 9       | DATA 7         | 22      | GROUND             |
| 10      | ACKNOWLEDGE    | 23      | GROUND             |
| 11      | BUSY           | 24      | GROUND             |
| 12      | PAPER EMPTY    | 25      | GROUND             |
| 13      | PRINTER SELECT | 26      | NC                 |

## **3.12 Serial Ports (CN14, CN15)**

The WAFER-6820 offers two high speeds NS16C550 compatible UARTs with Read/Receive 16 byte FIFO.

### •CN14: Serial Port DB-9 Connector (COM1)

| DESCRIPTION         |                                                                                                    |
|---------------------|----------------------------------------------------------------------------------------------------|
| DATA CARRIER DETECT | (DCD)                                                                                                    |
| RECEIVE DATA        | (RXD)                                                                                                    |
| TRANSMIT DATA       | (TXD)                                                                                                    |
| DATA TERMINAL READY | (DTR)                                                                                                    |
| GROUND              | (GND)                                                                                                    |
| DATA SET READY      | (DSR)                                                                                                    |
| REQUEST TO SEND     | (RTS)                                                                                                    |
| CLEAR TO SEND       | (CTS)                                                                                                    |
| RING INDICATOR      | (RI)                                                                                                    |
|                     | DATA CARRIER DETECT RECEIVE DATA TRANSMIT DATA DATA TERMINAL READY GROUND DATA SET READY REQUEST TO SEND CLEAR TO SEND |

### •CN15: Serial Port 14-pin Header (COM2)

| Pin No. | Description      | Pin No. | Description      |
|---------|------------------|---------|------------------|
| 1       | DCD              | 2       | DSR              |
| 3       | RXD              | 4       | RTS              |
| 5       | TXD              | 6       | CTS              |
| 7       | DTR              | 8       | RI               |
| 9       | GND              | 10      | NC               |
| 11      | RS422/RS485 TX2+ | 12      | RS422/RS485 TX2- |
| 13      | RS422 RX2+       | 14      | RS422 RX2-       |

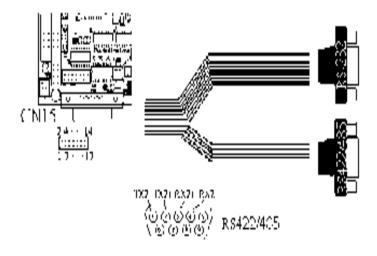

Notes: If you want to use the RS485, just connect to TX2-, TX2+. If you want to use the RS422, please connect to TX2-, TX2+, RX2+, and RX2-.

# 3.13 Audio Connector (CN16, CN17)

VT82C686A companions and AD1881A CODEC organize the audio function, which is compliant with AC97. You can use CD-IN as the input port (e.g.: connected to the output of CD player), depending on the type of connector that you have.

### • CN16: Audio Connector

This is the output port of your Sound System.

| PIN NO. | DESCRIPTION | PIN NO. | DESCRIPTION |
|---------|-------------|---------|-------------|
| 1       | LINE OUT L  | 2       | GND         |
| 3       | LINE OUT R  | 4       | GND         |
| 5       | LINE OUT R  | 6       | LINE OUT L  |
| 7       | GND         | 8       | GND         |
| 9       | LINE IN L   | 10      | LINE IN R   |
| 11      | GND         | 12      | GND         |
| 13      | MICPWR      | 14      | N/C         |
| 15      | MIC IN      | 16      | GND         |

# • CN17: CD\_AUDIO INPUT Connector

| PIN NO. | DESCRIPTION |
|---------|-------------|
| 1       | CDIN_R      |
| 2       | CDGND       |
| 3       | CDGND       |
| 4       | CDIN_L      |

# 3.14 VGA Connector (CN18)

The WAFER-6820 builds in a 15-pin VGA connector that accepts the CRT monitor.

### •CN18: 15-pin Female Connector

| 1  | RED       | 2  | GREEN    |
|----|-----------|----|----------|
| 3  | BLUE      | 4  | NC       |
| 5  | GROUND    | 6  | GROUND   |
| 7  | GROUND    | 8  | GROUND   |
| 9  | VCC       | 10 | GROUND   |
| 11 | NC        | 12 | DDC DATA |
| 13 | HSYNC     | 14 | VSYNC    |
| 15 | DDC CLOCK |    |          |

## 3.15 TV-OUTPUT Connector (CN19) (Optional)

The WAFER-6820 provides a TV-Output connector. The format of NTSC or PAL are supported. You can use composite or S-video connection for TV.

### CN19: TV-OUTPUT Connector

| Ì | 1 | GROUND | 2 | LUMI-OUT   |
|---|---|--------|---|------------|
| Ì | 3 | GROUND | 4 | CHRO-OUT   |
| Ì | 5 | GROUND | 6 | COMP-VIDEO |

2,4 -- S-video output

6 -- Composite output

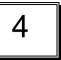

# AWARD BIOS Setup

The WAFER-6820 uses the AWARD PCI/ISA BIOS for system configuration. The AWARD BIOS setup program is designed to provide maximum flexibility in configuring the system by offering various options, which may be selected for end-user requirements. This chapter is written to assist you in the proper usage of these features.

### 4.1 Introduction

This chapter discusses the Setup program built into the BIOS. The Setup program allows users to configure the system. This configuration is then stored in battery-backed CMOS RAM so that it retains the Setup information while the power is off.

# 4.2 Starting Setup

The BIOS is immediately active when you turn on the computer. While the BIOS is in control, the Setup program can be activated in one of two ways:

- 1. By pressing <Del> immediately after switching the system on, or
- 2. By pressing the <Del> key when the following message appears briefly at the bottom of the screen during the POST (Power On Self-Test).

Press DEL to enter SETUP.

If the message disappears before you respond and you still wish to enter Setup, restart the system to try again by turning it OFF then ON or pressing the "RESET" button on the system case. You may also restart by simultaneously pressing <Ctrl>, <Alt>, and <Delete> keys. If you do not press the keys at the correct time and the system does not boot, an error message will be displayed and you will again be asked to...

PRESS F1 TO CONTINUE, DEL TO ENTER SETUP

### 4.3 Using Setup

In general, you can use the arrow keys to highlight items, press <Enter> to select, use the PageUp and PageDown keys to change entries, press <F1> for help and press <Esc> to quit. The following table provides more details about how to navigate in the Setup program using the keyboard.

| Key         | Function                                             |  |
|-------------|------------------------------------------------------|--|
| Up Arrow    | Move to the previous item                            |  |
| Down Arrow  | Move to the next item                                |  |
| Left Arrow  | Move to the item on the left (menu bar)              |  |
| Right Arrow | Move to the item on the right (menu bar)             |  |
| Esc         | Main Menu: Quit without saving changes               |  |
|             | Submenus: Exit Current page to the next higher level |  |
|             | menu                                                 |  |
| Move Enter  | Move to the item you desired                         |  |
| PgUp key    | Increase the numeric value or make changes           |  |
| PgDn key    | Decrease the numeric value or make changes           |  |
| + key       | Increase the numeric value or make changes           |  |
| - key       | Decrease the numeric value or make changes           |  |
| Esc key     | Main Menu Quit and not save changes into CMOS        |  |
|             | Status Page Setup Menu and Option Page Setup         |  |
|             | Menu Exit current page and return to Main Menu       |  |
| F1 key      | General help on Setup navigation keys                |  |
| F5 key      | Load previous values from CMOS                       |  |
| F6 key      | Load the fail-safe defaults from BIOS default table  |  |
| F7 key      | Load the optimized defaults                          |  |
| F10 key     | Save all the CMOS changes and exit                   |  |

### 4.4 Main Menu

Once you enter the AwardBIOS™ CMOS Setup Utility, the Main Menu will appear on the screen. The Main Menu allows you to select from several setup functions and two exit choices. Use the arrow keys to select among the items and press <Enter> to accept and enter the sub-menu.

CMOS Setup Utility - Copyright (C) 1984-2000 Award Software

| Standard CMOS Features Advanced BIOS Features Integrated Peripherals Power Management Setup PnP/PCI Configurations | Load Fail-Safe Defaults               |  |
|----------------------------------------------------------------------------------------------------|---------------------------------------|--|
|                                                                                                    | Load Optimized Defaults               |  |
|                                                                                                    | Set Supervisor Password               |  |
|                                                                                                    | Set User Password                     |  |
|                                                                                                    | Save & Exit Setup Exit Without Saving |  |
| PC Health Status                                                                                                   |                                       |  |
| Esc: Quit $\uparrow \downarrow \leftarrow \rightarrow$ : Select Item                                               |                                       |  |
| F10: Save & Exit Setup                                                                                             |                                       |  |
| Time, Date, Hard Disk Type                                                                                         |                                       |  |

Note that a brief description of each highlighted selection appears at the bottom of the screen.

### 4.4.1 Setup Items

The main menu includes the following main setup categories. Recall that some systems may not include all entries.

### **Standard CMOS Features**

Use this menu for basic system configuration. See Section 4.5 for the details.

### **Advanced BIOS Features**

Use this menu to set the Advanced Features available on your system. See Section 4.6 for the details.

### **Advanced Chipset Features**

Use this menu to change the values in the chipset registers and optimize your system's performance. See section 4.7 for the details.

## **Integrated Peripherals**

Use this menu to specify your settings for integrated peripherals. See section 4.8 for the details.

### **Power Management Setup**

Use this menu to specify your settings for power management. See section 4.9 for the details.

### PnP / PCI Configuration

This entry appears if your system supports PnP / PCI. See section 4.10 for the details.

### **PC Health Status**

Use this menu to monitor your hardware.

## Frequency/Voltage Control

Use this menu to specify your settings for frequency/voltage control. See section 4.12 for the details.

### **Load Fail-Safe Defaults**

Use this menu to load the BIOS default values for the minimal/stable performance for your system to operate. See section 4.13 for the details.

### **Load Optimized Defaults**

Use this menu to load the BIOS default values that are factory settings for optimal performance system operations. While Award has designed the custom BIOS to maximize performance, the factory has the right to change these defaults to meet their needs. See section 4.13 for the details.

### Supervisor / User Password

Use this menu to set User and Supervisor Passwords. See section 4.14 for the details.

### Save & Exit Setup

Save CMOS value changes to CMOS and exit setup. See section 4.15 for the details.

### **Exit Without Save**

Abandon all CMOS value changes and exit setup. See section 4.15 for the details.

# 4.5 Standard CMOS Setup

The items in Standard CMOS Setup Menu are divided into 10 categories. Each category includes no, one or more than one setup items. Use the arrow keys to highlight the item and then use the <PgUp> or <PgDn> keys to select the value you want in each item.

CMOS Setup Utility – Copyright (C) 1984-2000 Award Software Standard CMOS Features

|                                                                         | Nov 1 2000                     | Item Help                                                        |
|-------------------------------------------------------------------------|--------------------------------|------------------------------------------------------------------|
| Time: 16:19  > IDE Primary Maste > IDE Primary Slave > IDE Secondary Ma | 9:20                           | Item Help  Menu Level ➤  Change the day, month, year and century |
| Extended Memory                                                         | 113664K                        |                                                                  |
| Total Memory                                                            | 114688K                        |                                                                  |
| Al Move Enter: C                                                        | alast II / /DII /DD: Valua E10 | . Covo ECC: Evit E1:                                             |

<sup>↑↓←→</sup>Move Enter: Select +/-/PU/PD: Value F10: Save ESC: Exit F1: General Help
F5: Previous Values F6: Fail-safe defaults F7:Optimized Defaults

Figure 1: The Main Menu

## **Main Menu Selections**

| Item Options | Description |
|--------------|-------------|
|--------------|-------------|

| Date           | MM DD YYYY             | Set the system date.           |  |
|----------------|------------------------|--------------------------------|--|
| Time           | HH: MM: SS             | Set the system time            |  |
| IDE            | Options are in its sub | Press <enter> to enter</enter> |  |
| Primary Master | menu                   | the sub menu of detailed       |  |
|                | (Described in Table 3) | options                        |  |
| IDE            | Options are in its sub | Press <enter> to enter</enter> |  |
| Primary Slave  | menu                   | the sub menu of detailed       |  |
|                | (Described in Table 3) | options                        |  |
| IDE            | Options are in its sub | Press <enter> to enter</enter> |  |
| Secondary      | menu                   | the sub menu of detailed       |  |
|                | (Described in Table 3) | options                        |  |
| IDE            | Options are in its sub | Press <enter> to enter</enter> |  |
| Secondary      | menu                   | the sub menu of detailed       |  |
|                | (Described in Table 3) | options                        |  |
| Drive A        | None                   | Select the type of floppy      |  |
| Drive B        | 360K, 5.25 in          | disk drive installed in        |  |
|                | 1.2M, 5.25 in          | your system                    |  |
|                | 720K, 3.5 in           |                                |  |
|                | 1.44M, 3.5 in          |                                |  |
|                | 2.88M, 3.5 in          |                                |  |
| Video          | EGA/VGA                | Select the default video       |  |
|                | CGA 40                 | device                         |  |
|                | CGA 80                 |                                |  |
|                | MONO                   |                                |  |
| Halt On        | All Errors             | Select the situation in        |  |
|                | No Errors              | which you want the BIOS        |  |
|                | All, but Keyboard      | to stop the POST               |  |
|                | All, but Diskette      | process and notify you         |  |
| 5 14           | All, but Disk/Key      | D: 1 (1)                       |  |
| Base Memory    | N/A                    | Displays the amount of         |  |
|                |                        | conventional memory            |  |
|                |                        | detected during boot up        |  |
| Extended       | N/A                    | Displays the amount of         |  |
| Memory         |                        | extended memory                |  |
|                |                        | detected during boot up        |  |
| Total Memory   | N/A                    | Displays the total             |  |
|                |                        | memory available in the        |  |
|                |                        | system                         |  |

**Table 2 Main Menu Selections** 

# **IDE Adapters**

The IDE adapters control the hard disk drive. Use a separate sub menu to configure each hard disk drive.

Figure 2 shows the IDE primary master sub menu.

CMOS Setup Utility – Copyright © 1984-2000 Award Software IDE Primary Master

|                        | := = : :::::a:; :::a:e:e: |                            |
|------------------------|---------------------------|----------------------------|
| IDE HDD Auto-Detection | Press Enter               | Item Help                  |
|                        |                           | Menu Level ➤>              |
| IDE Primary Master     | Auto                      |                            |
| Access Mode            | Auto                      |                            |
|                        |                           | To auto-detect the HDD's   |
| Capacity               | 10243 MB                  | size, head on this channel |
| Cylinder               | 19846                     | Charmer                    |
| Head                   | 16                        |                            |
| Precomp                | 0                         |                            |
| Landing Zone           | 19845                     |                            |
| Sector                 | 63                        |                            |
| 4.1                    |                           |                            |

↑↓←→Move Enter: Select +/-/PU/PD: Value F10: Save ESC: Exit F1: General Help

F5: Previous Values F6: Fail-safe defaults F7:Optimized Defaults

Figure 2 IDE Primary Master sub menu

Use the legend keys to navigate through this menu and exit to the main menu. Use Table 3 to configure the hard disk.

| Item                                      | Options                                 | Description                                                                                                    |  |
|-------------------------------------------|-----------------------------------------|----------------------------------------------------------------------------------------------------|--|
| IDE HDD Auto-<br>detection                | Press Enter                             | Press Enter to auto-detect<br>the HDD on this channel. If<br>detection is successful, it<br>fills the remaining fields on<br>this menu.                                                                   |  |
| IDE Primary Master                        | None<br>Auto<br>Manual                  | Selecting 'manual' lets you set the remaining fields on this screen. Selects the type of fixed disk. "User Type" will let you select the number of cylinders, heads, etc. Note: PRECOMP=65535 means NONE! |  |
| Capacity                                  | Auto Display<br>your disk drive<br>size | Disk drive capacity (Approximated). Note that this size is usually slightly greater than the size of a formatted disk given by a disk-checking program.                                                   |  |
| Access Mode                               | CHS<br>LBA<br>Large<br>Auto             | Choose the access mode for this hard disk                                                                                                    |  |
| The following options are set to 'Manual' | selectable only if the                  | ne 'IDE Primary Master' item is                                                                                                    |  |
| Cylinder                                  | Min = 0<br>Max = 65535                  | Set the number of cylinders for this hard disk.                                                                                                    |  |
| Head                                      | Min = 0<br>Max = 255                    | Set the number of read/write heads                                                                                                    |  |
| Precomp                                   | Min = 0<br>Max = 65535                  | **** <b>Warning</b> : Setting a value of 65535 means no hard disk                                                                                                    |  |

| Landing zone | Min = 0     | ***                         |
|--------------|-------------|-----------------------------|
| _            | Max = 65535 |                             |
| Sector       | Min = 0     | Number of sectors per track |
|              | Max = 255   |                             |

Table 3 Hard disk selections

LCD&CRT: This field may appear as an alternative to the video Field. Select your video display device.

LCD: Liquid Crystal Display

CRT: Auxiliary monitor. When you want to use CRT only, please select this option. The CRT will have good screen.

Both: Display on both device. When you want to use both display, please select this option.

Panel: This field have eight option that have

1024x768 DSTN, 640X480 MONO, 640X480 DSTN, 800X600 DSTN, 640X480 TFT(12bits), 640X480 TFT(18bits), 1024X768 TFT, (This option is 1024X768 36bits TFT) 800X600 TFT. 1024X768 18B TFT (This option is 1024X768 18bits TFT)

Please refer to page 15.

# 4.6 Advanced BIOS Features

This section allows you to configure your system for basic operation. You have the opportunity to select the system's default speed, boot-up sequence, keyboard operation, shadowing and security.

# CMOS Setup Utility – Copyright © 1984 – 2000 Award Software Advanced BIOS Features

| Virus Warning                                                     | Disabled | Item Help                       |  |
|-------------------------------------------------------------------|----------|---------------------------------|--|
| CPU Internal Cache                                                | Enabled  |                                 |  |
| Quick Power On Self Test                                          | Enabled  | _                               |  |
| First Boot Device                                                 | Floppy   | Menu Level ➤                    |  |
| Second Boot device                                                | HDD-0    |                                 |  |
| Third Boot device                                                 | CDROM    | Allow you to choose the         |  |
| Boot other device                                                 | Enabled  | VIRUS warning feature for       |  |
| Swap Floppy Drive                                                 | Disabled | IDE Hard Disk boot sector       |  |
| Boot Up Floppy Seek                                               | Enabled  | protection. If this function is |  |
| Boot Up NumLock Status                                            | On       | enabled and someone             |  |
| Typematic Rate Setting                                            | Disabled | attempt to write data into this |  |
| Typematic Rate (Chars/Sec)                                        | 6        | area, BIOS will show a          |  |
| Typematic Delay (Msec)                                            | 250      | warning message on screen       |  |
| Security Option                                                   | Setup    | and alarm beep                  |  |
| OS Select For DRAM > 64MB                                         | Non-     | '                               |  |
| OS2                                                               |          |                                 |  |
| Report NO FDD For Win 95                                          | No       |                                 |  |
| Video BIOS Shadow                                                 | Enabled  |                                 |  |
| C8000-CBFFF Shadow                                                | Disabled |                                 |  |
| CC000-CFFFF Shadow                                                | Disabled |                                 |  |
| All Maria Enter Calast 1/ /DI//DD1//alica E40: Cara ECC: Evit E4: |          |                                 |  |

↑↓←→Move Enter: Select +/-/PU/PD: Value F10: Save ESC: Exit F1: General Help
F5: Previous Values F6: Fail-safe defaults F7:Optimized Defaults

**Virus Warning** 

Allow you to choose the VIRUS Warning feature for IDE Hard Disk boot sector protection. If this function is enabled and someone attempt to write data into this area, BIOS will show a warning message on screen and alarm beep.

| Enabled  | Activates automatically when the system boots up causing a warning message to appear when anything attempts to access the boot sector or hard disk partition table. |
|----------|----------------------------------------------------------------------------------------------------|
| Disabled | No warning message will appear when anything attempts to access the boot sector or hard disk partition table.                                                       |

### **CPU Internal Cache/External Cache**

These two categories speed up memory access. However, it depends on CPU/chipset design.

| Enabled  | Enable cache  |
|----------|---------------|
| Disabled | Disable cache |

### **Quick Power On Self Test**

This category speeds up Power On Self Test (POST) after you power up the computer. If it is set to Enable, BIOS will shorten or skip some check items during POST.

| Enabled  | Enable quick POST |
|----------|-------------------|
| Disabled | Normal POST       |

### First/Second/Third/Other Boot Device

The BIOS attempts to load the operating system from the devices in the specified sequence.

The Choice: Floppy, LS120, HDD0-3, SCSI, CDROM, ZIP 100, LAN, and Disabled.

## **Swap Floppy Drive**

If the system has two floppy drives, you can swap the logical drive name assignments.

The choice: Enabled/Disabled.

### **Boot Up Floppy Seek**

Seeks disk drives during boot up. Disabling speeds boot up.

The choice: Enabled/Disabled.

### **Boot Up NumLock Status**

Select power on state for NumLock.

The choice: On/Off.

### **Typematic Rate Setting**

Keystrokes repeat at a rate determined by the keyboard controller. When enabled, the typematic rate and typematic delay can be selected.

The choice: Enabled/Disabled.

### Typematic Rate (Chars/Sec)

Sets the number of times a second to repeat a keystroke when you hold the key down.

The choice: 6, 8, 10, 12, 15, 20, 24, and 30.

### **Typematic Delay (Msec)**

Sets the delay time after the key is held down before it begins to repeat the keystroke.

The choice: 250, 500, 750, 1000.

### **Security Option**

Select whether the password is required every time the system boots or only when you enter setup.

| System | The system will not boot and access to Setup will be denied if the correct password is not entered at the prompt. |
|--------|----------------------------------------------------------------------------------------------------|
| Setup  | The system will boot, but access to Setup will be denied if the correct password is not entered at the prompt.    |

Note: To disable security, select PASSWORD SETTING at Main Menu and then you will be asked to enter password. Do not type anything and just press <Enter>, it will disable security. Once the security is disabled, the system will boot and you can enter Setup freely.

### OS Select For DRAM > 64MB

Select the operating system that is running with greater than 64MB of RAM on the system.

The choice: Non-OS2, OS2.

### **Report No FDD For Win 95**

Whether report no FDD for Win 95 or not.

The choice: Yes, No.

### 4.7 Integrated Peripherals

CMOS Setup Utility – Copyright © 1984 – 2000 Award Software

| Integrated | Peripherals   |
|------------|---------------|
| micgialca  | i cripriciaic |

| ınıcgı                    | ated i cripriciais |                      |
|---------------------------|--------------------|----------------------|
| On-Chip IDE Channel0      | Enabled            | Item Help            |
| On-Chip IDE Channel1      | Enabled            |                      |
| IDE Prefetch Mode         | Enabled            | Menu Level ≻         |
| IDE Primary Master PIO    | Auto               | If your IDE hard     |
| IDE Primary Slave PIO     | Auto               | drive supports block |
| IDE Secondary Master PIO  | Auto               | mode select Enabled  |
| IDE Secondary Slave PIO   | Auto               | for automatic        |
| IDE Primary Master UDMA   | Auto               | detection of the     |
| IDE Primary Slave UDMA    | Auto               | optimal number of    |
| IDE Secondary Master UDMA | Auto               | block read/write per |
| IDE Secondary Slave UDMA  | Auto               | sector the drive can |
| On Chip USB               | Enabled            | support              |
| AC97 Audio                | Auto               |                      |
| IDE HDD Block Mode        | Enabled            |                      |
| Onboard FDD Controller    | Enabled            |                      |
| Onboard Serial Port 1     | 3F8/IRQ4           |                      |
| Onboard Serial Port 2     | 2F8/IRQ3           |                      |
| UART 2 Mode               | Standard           |                      |
| X IR Function Duplex      | Half               |                      |
| X TX, RX inverting enable | No, Yes            |                      |
| Onboard Parallel Port     | 378/IRQ7           |                      |
| Onboard Parallel Mode     | Normal             |                      |
| X ECP Mode Use DMA        | 3                  |                      |
| X Parallel Port EPP Type  | EPP1, 9            |                      |

 $\uparrow \downarrow \longleftrightarrow$  Move Enter: Select +/-/PU/PD: Value F10: Save ESC: Exit F1: General Help

F5: Previous Values F6: Fail-safe defaults F7:Optimized Defaults

There is some item in bottom of scroll.

# **On-Chip Primary/Secondary PCI IDE**

The integrated peripheral controller contains an IDE interface with support for two IDE channels. Select *Enabled* to activate each channel separately.

The choice: Enabled, Disabled.

### IDE Primary/Secondary Master/Slave PIO

The four IDE PIO (Programmed Input/Output) fields let you set a PIO mode (0-4) for each of the four IDE devices that the onboard IDE interface supports. Modes 0 through 4 provide successively increased performance. In Auto mode, the system automatically determines the best mode for each device.

The choice: Auto, Mode 0, Mode 1, Mode 2, Mode 3, Mode 4.

# **IDE Primary/Secondary Master/Slave UDMA**

Ultra DMA-33/66 implementation is possible only if your IDE hard drive supports it and the operating environment includes a DMA driver (Windows 95 OSR2 or a third-party IDE bus master driver). If your hard drive and your system software both support Ultra DMA-33/66, select Auto to enable BIOS support.

The Choice: Auto, Disabled.

# **OnChip USB**

Select Enabled if your system contains a Universal Serial Bus (USB)

controller and you have USB peripherals.

The Choice: Enabled, Disabled.

### **USB Keyboard Support**

Select *Enabled* if your system contains a Universal Serial Bus (USB) controller and you have a USB keyboard.

The Choice: Enabled, Disabled.

### **AC97 Audio**

This item allows you to decide to enable/disable the VT82C686A chipset family to support AC97 Audio.

The choice: Auto, Disabled.

### **IDE HDD Block Mode**

Block mode is also called block transfer, multiple commands, or multiple sector read/write. If your IDE hard drive supports block mode (most new drives do), select Enabled for automatic detection of the optimal number of block read/writes per sector the drive can support.

The choice: Enabled, Disabled

### **Onboard FDD Controller**

Select Enabled if your system has a floppy disk controller (FDC) installed on the system board and you wish to use it. If you install and-in FDC or the system has no floppy drive, select Disabled in this field.

The choice: Enabled, Disabled

### **Onboard Serial Port 1/Port 2**

Select an address and corresponding interrupt for the first and second

serial ports.

The choice: 3F8/IRQ4, 2E8/IRQ3, 3E8/IRQ4, 2F8/IRQ3, Disabled, Auto

### **UART Mode Select**

Select a serial port 2 operation mode.

The choice: Standard, HPSIR, ASKIR

### **Onboard Parallel Port**

Select an address and corresponding interrupt for the parallel ports.

The choice: 378/IRQ7, 278/IRQ5, 3BC/IRQ7, Disabled,

### **Parallel Port Mode**

Select a parallel operation mode.

The choice: SPP, EPP, ECP, ECP+EPP

### 4.8 Power Management Setup

The Power Management Setup allows you to configure you system to most effectively save energy while operating in a manner consistent with your own style of computer use.

CMOS Setup Utility – Copyright © 1984 – 2000 Award Software

Power Management Setup

| ACPI function         | Enabled               | Itom Holp     |              |
|-----------------------|-----------------------|---------------|--------------|
|                       |                       | Item Help     |              |
| Power Management      | User Define           |               |              |
| Video Off Method      | Blank Screen          | Menu Level    |              |
| Standby Mode          | Disabled              |               |              |
| Suspend Mode          | Disabled              |               |              |
| HDD Power Down        | Disabled              |               |              |
| Soft-Off by PWR-BTN   | Instant-Off           |               |              |
| Power On by Ring      | Disabled              |               |              |
| Resume by Alarm       | Disabled              |               |              |
| x Date(of month)Alarm | 5                     |               |              |
| x Time(hh:mm:ss)Alarm | 1 0 0 0               |               |              |
| ** Reload Global Tim  | er Events **          |               |              |
| Primary IDE 0         | Disabled              |               |              |
| Primary IDE 1         | Disabled              |               |              |
| Secondary IDE 0       | Disabled              |               |              |
| Al Move Enter: Cal    | a at 1 / /DLI/DD: \/a | lue E10: Cove | FCC: Fv# F1: |

↑↓←→Move Enter: Select +/-/PU/PD: Value F10: Save ESC: Exit F1: General Help

F5: Previous Values F6: Fail-safe defaults F7:Optimized Defaults

### **ACPI Function**

This item allows you to enable/disable the Advanced Configuration and Power Management (ACPI).

The choice: Enabled, Disabled.

Notes: If the TM5400/TM5600 be used on the WAFER-6820 , this function must be enabled for supporting longrun function . For this setting , when you want to shut down the WINDOWS 98 . You can't see the window of the "It's now safe to turn off your computer " .

### **Power Management**

This category allows you to select the type (or degree) of power saving and is directly related to the following modes:

- 1. HDD Power Down
- 2. Doze Mode
- 3. Suspend Mode

There are four selections for Power Management, three of which have fixed mode settings.

| Disable (default) | No power management. Disables all four modes         |
|-------------------|------------------------------------------------------|
| Min. Power Saving | Minimum power management. Doze Mode = 1 hr.          |
|                   | Standby Mode = 1 hr., Suspend Mode = 1 hr., and      |
|                   | HDD Power Down = 15 min.                             |
| Max. Power Saving | Maximum power management ONLY AVAILABLE              |
|                   | FOR SL CPU's. Doze Mode = 1 min., Standby            |
|                   | Mode = 1 min., Suspend Mode = 1 min., and HDD        |
|                   | Power Down = 1 min.                                  |
| User Defined      | Allow you to set each mode individually. When not    |
|                   | disabled, each of the ranges is from 1 min. to 1 hr. |
|                   | except for HDD Power Down, which ranges from 1       |
|                   | min. to 15 min. and disable.                         |

# **Video Off Method**

This determines the manner in which the monitor is blanked.

| V/H SYNC+Blank | This selection will cause the system to turn off the vertical and horizontal synchronization ports and write blanks to the video buffer. |
|----------------|----------------------------------------------------------------------------------------------------|
| Blank Screen   | This option only writes blanks to the video buffer.                                                                                      |

| initial diopidy power management digitaling. | DPMS | Initial display power management signaling. |
|----------------------------------------------|------|---------------------------------------------|
|----------------------------------------------|------|---------------------------------------------|

# Video Off In Suspend

This determines the manner in which the monitor is blanked.

The choice: Yes, No.

# SuspendType

Select the Suspend Type.

The choice: PWRON Suspend, Stop Grant.

### **MODEM Use IRQ**

This determines the IRQ in which the MODEM can use.

The choice: 3, 4, 5, 7, 9, 10, and 11, NA.

## **Suspend Mode**

When enabled and after the set time of system inactivity, all devices except the CPU will be shut off.

The choice: 1Min, 2Min, 4Min, 8Min, 12Min, 20Min, 30Min, 40Min, 1Hour, Disabled.

### **HDD Power Down**

When enabled and after the set time of system inactivity, the hard disk drive will be powered down while all other devices remain active.

The choice: 1Min, 2Min, 3Min, 4Min, 5Min, 6Min, 7Min, 8Min, 9Min, 10Min, 11Min, 12Min, 13Min, 14Min, 15Min, Disabled.

### Soft-Off by PWR-BTN

Pressing the power button for more than 4 seconds forces the system to enter the Soft-Off state when the system has "hung."

The choice: Delay 4 Sec, Instant-Off.

## **Power On by Ring**

This item is Disabled or Enabled. This function can power on by ring.

The choice: Enabled, Disabled.

### **Resume by Alarm**

This item is Disabled or Enabled. This function can wake-up system by date or time.

PM Events

PM events are I/O events whose occurrence can prevent the system from entering a power saving mode or can awaken the system from such a mode. In effect, the system remains alert for anything, which occurs to a device, which is configured as *Enabled*, even when the system is in a power down mode.

Primary IDE 0 Primary IDE 1
Secondary IDE 0 Secondary IDE 1
FDD, COM, LPT Port PCI PIRQ [A-D] #

## 4.9 PnP/PCI Configuration Setup

This section describes configuring the PCI bus system. PCI, or **P**ersonal **C**omputer Interconnect, is a system which allows I/O devices to operate at speeds nearing the speed the CPU itself uses when communicating with its

own special components. This section covers some very technical items and it is strongly recommended that only experienced users should make any changes to the default settings.

CMOS Setup Utility – Copyright © 1984-2000 Award Software PnP/PCI Configurations

| FIFFET Configurations    |                 |                          |
|--------------------------|-----------------|--------------------------|
|                          | No              | Item Help                |
| Reset Configuration Data | Disabled        |                          |
|                          |                 | Menu Level ➤             |
| Resources Controlled By  | Auto            | Defectitie Disabled      |
| (ESCD)                   | D = 1           | Default is Disabled.     |
| X IRQ Resources          | Press Enter     | Select Enabled to reset  |
| V 5 4 4 5                | <b>5</b>        | Extended System          |
| X DMA Resources          | Press Enter     | Configuration Data       |
|                          |                 | (ESCD) when you exit     |
| DOIA (OA Delette Conse   | D'a de la d     | Setup if you have        |
| PCI/VGA Palette Snoop    | Disabled        | installed a new add-on   |
|                          |                 | and the system           |
|                          |                 | reconfiguration has      |
|                          |                 | caused such a serious    |
|                          |                 | conflict that the OS     |
|                          |                 | cannot boot              |
| ↑↓←→Move Enter: Select   | +/-/PU/PD: Va   | ilue F10: Save ESC: Exit |
| F1: General Help         |                 |                          |
| F5: Previous Values F    | 6: Fail-safe de | efaults F7:Optimized     |
| Defaults                 |                 |                          |

# **Reset Configuration Data**

Normally, you leave this field Disabled. Select Enabled to reset Extended System Configuration Data (ESCD) when you exit Setup if you have installed a new add-on and the system reconfiguration has caused such a serious conflict that the operating system cannot boot.

The choice: Enabled, Disabled.

### Resource controlled by

The Award Plug and Play BIOS has the capacity to automatically configure all of the boot and Plug and Play compatible devices. However, this capability means absolutely nothing unless you are using a Plug and Play operating system such as Windows®95. If you set this field to "manual" choose specific resources by going into each of the sub menu that follows this field (a sub menu is preceded by a ">").

The choice: Auto (ESCD), Manual.

### **IRQ** Resources

When resources are controlled manually, assign each system interrupt a type, depending on the type of device using the interrupt.

### IRQ3/4/5/7/9/10/11/12/14/15 assigned to

This item allows you to determine the IRQ assigned to the ISA bus and is not available to any PCI slot. Legacy ISA for devices compliant with the original PC AT bus specification, PCI/ISA PnP for devices compliant with the Plug and Play standard whether designed for PCI or ISA bus architecture.

The Choice: PCI Device, Reserved.

### **PCI/VGA Palette Snoop**

Leave this field at Disabled.

Choices are Enabled, Disabled.

### 4.10 PC Health Status

CMOS Setup Utility – Copyright © 1984-2000 Award Software
PC Health Status

|                             | . O mountinota                       | · · · ·      |  |
|-----------------------------|--------------------------------------|--------------|--|
| Current System Temp         | <b>46</b> °C/114°F                   | Item Help    |  |
| Vcore<br>2.5V<br>3.3V<br>5V | 1.48 V<br>2.47 V<br>3.28 V<br>5.01 V | Menu Level ➤ |  |

 $\uparrow \downarrow \longleftrightarrow$  Move Enter: Select +/-/PU/PD: Value F10: Save ESC: Exit F1: General Help

F5: Previous Values F6: Fail-safe defaults F7:Optimized Defaults

### 4.11 Defaults Menu

4.12 Supervisor/User Password Setting

Selecting "Defaults" from the main menu shows you two options, which are described below

### Load Fail-Safe Defaults

When you press <Enter> on this item you get a confirmation dialog box with a message similar to:

Load Fail-Safe Defaults (Y/N)? N

Pressing 'Y' loads the BIOS default values for the most stable, minimal-performance system operations.

### **Load Optimized Defaults**

When you press <Enter> on this item you get a confirmation dialog box with a message similar to:

Load Optimized Defaults (Y/N)? N

Pressing 'Y' loads the default values that are factory settings for optimal performance system operations.

You can set either supervisor or user password, or both of then. The differences between are:

### Supervisor password:

Can enter and change the options of the setup menus.

### User password:

Just can only enter but do not have the right to change the options of the setup menus. When you select this function, the following message will appear at the center of the screen to assist you in creating a password.

### ENTER PASSWORD:

Type the password, up to eight characters in length, and press <Enter>. The password typed now will clear any previously entered password from CMOS memory. You will be asked to confirm the password. Type the password again and press <Enter>. You may also press <Esc> to abort the selection and not enter a password.

To disable a password, just press <Enter> when you are prompted to enter the password. A message will confirm the password will be disabled. Once the password is disabled, the system will boot and you can enter Setup freely.

### PASSWORD DISABLED.

When a password has been enabled, you will be prompted to enter it every

time you try to enter Setup. This prevents an unauthorized person from changing any part of your system configuration.

Additionally, when a password is enabled, you can also require the BIOS to request a password every time your system is rebooted. This would prevent unauthorized use of your computer.

You determine when the password is required within the BIOS Features Setup Menu and its Security option (see Section 3). If the Security option is set to password will be required both at boot and at entry to Setup. If set to "Setup", prompting only occurs when trying to enter Setup.

### 4.13 Exit Selecting

### Save & Exit Setup

Pressing <Enter> on this item asks for confirmation:

Save to CMOS and EXIT (Y/N)? Y

Pressing "Y" stores the selections made in the menus in CMOS – a special section of memory that stays on after you turn your system off. The next time you boot your computer, the BIOS configures your system according to the Setup selections stored in CMOS. After saving the values the system is restarted again.

### **Exit Without Saving**

Pressing <Enter> on this item asks for confirmation:

Quit without saving (Y/N)? Y

This allows you to exit Setup without storing in CMOS any change. The previous selections remain in effect. This exits the Setup utility

and restarts your computer.

# Appendix A. Watch-Dog Timer

The Watchdog Timer is a device to ensure that standalone systems can always recover from abnormal conditions that cause the system to crash. These conditions may result from an external EMI or a software bug. When the system stops working, hardware on the board will perform hardware reset (cold boot) to bring the system back to a known state.

Three I/O ports control the operation of Watchdog Timer.

| 443 (hex)     | Write | Set Watchdog Time period               |
|---------------|-------|----------------------------------------|
| 443 (hex)     | Read  | Enable the refresh the Watchdog Timer. |
| 043/843 (hex) | Read  | Disable the Watchdog Timer.            |

Prior to enable the Watchdog Timer, user has to set the time-out period. The resolution of the timer is 1 second and the range of the timer is from 1 sec to 255 sec. You need to send the time-out value to the I/O port – 443H, and then enable it by reading data from the same I/O port – 443H. This will activate the timer that will eventually time out and reset the CPU board. To ensure that this reset condition won't occur, the Watchdog Timer must be periodically refreshed by reading the same I/O port 443H. This must be done within the time-out period that is set by the software, please refer to the example program. Finally, we have to disable the Watchdog timer by reading the I/O port -- 843H or 043H. Otherwise the system could reset unconditionally.

### **Example assembly program:**

TIMER PORT = 443H

TIMER START = 443H

 $TIMER_STOP = 843H$ 

;;INITIAL TIMER COUNTER

MOV DX, TIMER\_PORT

MOVAL, 8 ;;8 seconds

OUT DX, AL

MOV DX, TIMER\_START

IN AL, DX. ;;START COUNTER

W\_LOOP:

MOV DX, TIMER STOP

IN AL, DX

MOV DX, TIMER\_START

IN AL, DX ;; RESTART COUNTER

;;ADD YOUR APPLICATION HERE

CMP EXIT\_AP, 0

JNE W\_LOOP

MOV DX, TIMER\_STOP

IN AL, DX

;;EXIT AP

A tolerance of at least 5% must be maintained to avoid unknown routines in the operating system (DOS), such as disk I/O that can be very time-consuming. Therefore if the time-out period has been set to 10 seconds, the I/O port 443H must be read within 7 seconds.

# Appendix B. I/O Address Map

# B.1 System I/O Address Map

| I/O Address Map | Description                          |
|-----------------|--------------------------------------|
| 000-01F         | DMA Controller #1                    |
| 020-021         | Interrupt Controller # 1, Master     |
| 022-023         | Chipset address                      |
| 040-05F         | System Timer                         |
| 060-06F         | Standard 101/102 keyboard Controller |
| 070-07F         | Real time Clock, NMI Controller      |
| 080-0BF         | DMA Page Register                    |
| 0A0-0BF         | Interrupt Controller # 2             |
| 0C0-0DF         | DMA Controller # 2                   |
| 0F0-0F0         | Clear Math Coprocessor Busy          |
| 0F1-0F1         | Reset Math Coprocessor               |
| 0F8-OFF         | Math Coprocessor                     |
| 1F0-1F8         | VIR BUS Master PCI IDE Controller    |
| 200-207         | Game I/O                             |
| 278-27F         | Reserved                             |
| 2F8-2FF         | Serial Port 2                        |
| 378-37F         | Parallel Printer Port 1              |
| 3B0-3DF         | Cyrix Graphic Adapter                |
| 3F0-3F7         | Floppy Disk Controller               |
| 3F8-3FF         | Serial Port 1                        |
| 443             | Watch dog timer enable               |
| 043/843         | Watch dog timer disable              |

# **B.2 DMA** channel assignments

| Channel | Function                     |
|---------|------------------------------|
| 0       | Available                    |
| 1       | Audio*                       |
| 2       | Floppy disk (8-bit transfer) |
| 3       | Parallel**                   |
| 4       | Cascade for DMA controller 1 |
| 5       | Audio*                       |
| 6       | Available                    |
| 7       | Available                    |

<sup>\*\*</sup>parallel port DMA default setting: DMA 3

parallel port DMA select: DMA 1.3

# B.3 Interrupt assignments

| Interrupt # | Interrupt source                      |
|-------------|---------------------------------------|
| NMI         | Parity error detected                 |
| IRQ 0       | System timer                          |
| IRQ 1       | Keyboard                              |
| IRQ 2       | Interrupt from controller 2 (cascade) |
| IRQ 8       | Real-time clock                       |
| IRQ 9       | USB Controller                        |
| IRQ 10      | Available                             |
| IRQ 11      | Ethernet Controller                   |
| IRQ 12      | PS/2 mouse                            |
| IRQ 13      | Numeric data processor                |
| IRQ 14      | Fixed disk controller                 |
| IRQ 15      | USB controller                        |
| IRQ 3       | Available                             |
| IRQ 4       | Serial communication port 1           |
| IRQ 5       | Audio*                                |
| IRQ 6       | Diskette controller (FDC)             |
| IRQ 7       | Parallel port 1 (print port)          |

<sup>\*</sup> Audio default setting: IRQ5

Ethernet IRQ is automatic set by the system

# B.4 1<sup>st</sup> MB memory map

| Address     | Description      |
|-------------|------------------|
| F000h-FFFFh | System ROM       |
| D800h-EFFFh | Unused           |
| D000h-D7FFh | Unused           |
| C000h-C9FFh | Expansion ROM*   |
| B800h-BFFFh | CGA/EGA/VGA text |
| B000h-B7FFh | Unused           |
| A000h-AFFFh | EGA/VGA graphics |
| 0000h-9FFFh | Base memory      |

<sup>\*</sup> Default setting